### **New procedure for using the downloaded Bid Package**

Some browsers are not including the \*.pdf extension with the bid package filename. If this is the case, the bid package will not be a selection on the BA\_PDF to Text screen. Exit the BA\_PDF to Text program and start Bid Assistant. Bid Assistant will correct the filename of the bid package. You will then need to close Bid Assistant and start the BA\_PDF to Text program to convert the bid package if you wish to use the Alternate Method.

The internal conversion program supplied with the Bid Assistant program is used to convert the PDF bid package to a TXT file so the program can read the downloaded bid package. This internal conversion program has been causing errors during program operation. This mainly affects the Flight Attendant's large bid packages. Although the Pilot's smaller bid packages have been running correctly, they could also have this problem if their bid packages grow in size.

I am providing an "Alternate Method" for converting this bid package to a usable format. If errors display during or after the program converts the bid package or you notice rotations that did not display correctly using the "**Default Method**" *(which is what you have been using in the past)*, you will be able to start over and use the "Alternate Method" which should provide an error free formatting of the rotations in the bid package.

Both methods do not change the way you download the bid package to the program's download folder. Download the bid package to the download folder then run the program as you normally would, using the "**Default Method**" and allow it to convert the bid package automatically.

If the program had trouble formatting any rotations in the bid package or you noticed that rotations did not display correctly using the Default Method, use the Alternate Method.

### **Alternate Method**

- Exit the Bid Assistant program
- Download the bid package again to the program's download folder
- Using the instructions on the following pages, run the **BA\_PDF to Text** program and manually convert the PDF bid package to a Text file.
- Close the BA\_PDF to Text program and start the Bid Assistant program.
- Select the "**Alternate Method**".

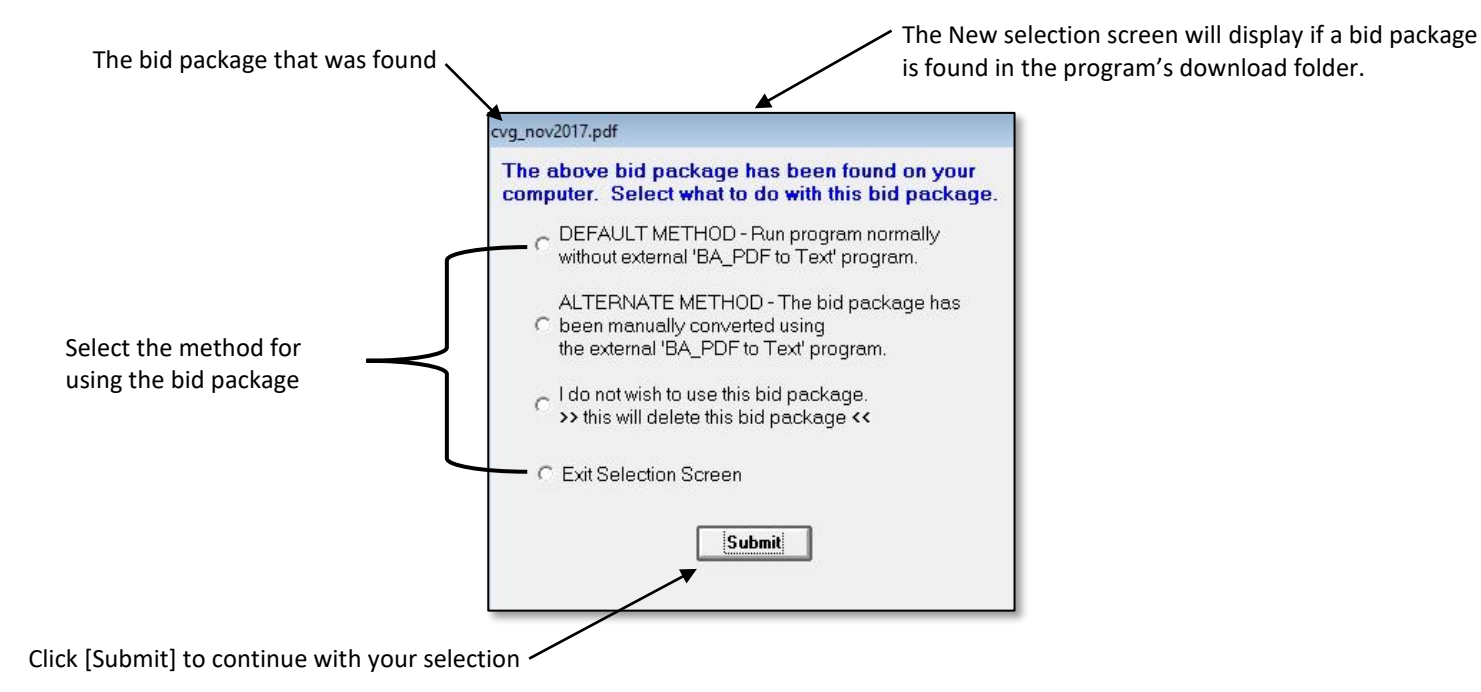

Although both methods are available, **it is recommended that you start using the Alternate Method**. The Alternate method has been through extensive testing of all the bid packages from Delta and is formatting the rotations correctly without error. It is up to the user's discretion on which method to use, but if errors are made in the formatting of the rotations using the Default Method, you will need to transfer\* the bid package and use the Alternate Method for that bid package. *(\* Reference last page of these instructions for transferring the bid package)*

# **Procedure for Manually converting the PDF bid package to a Text file**

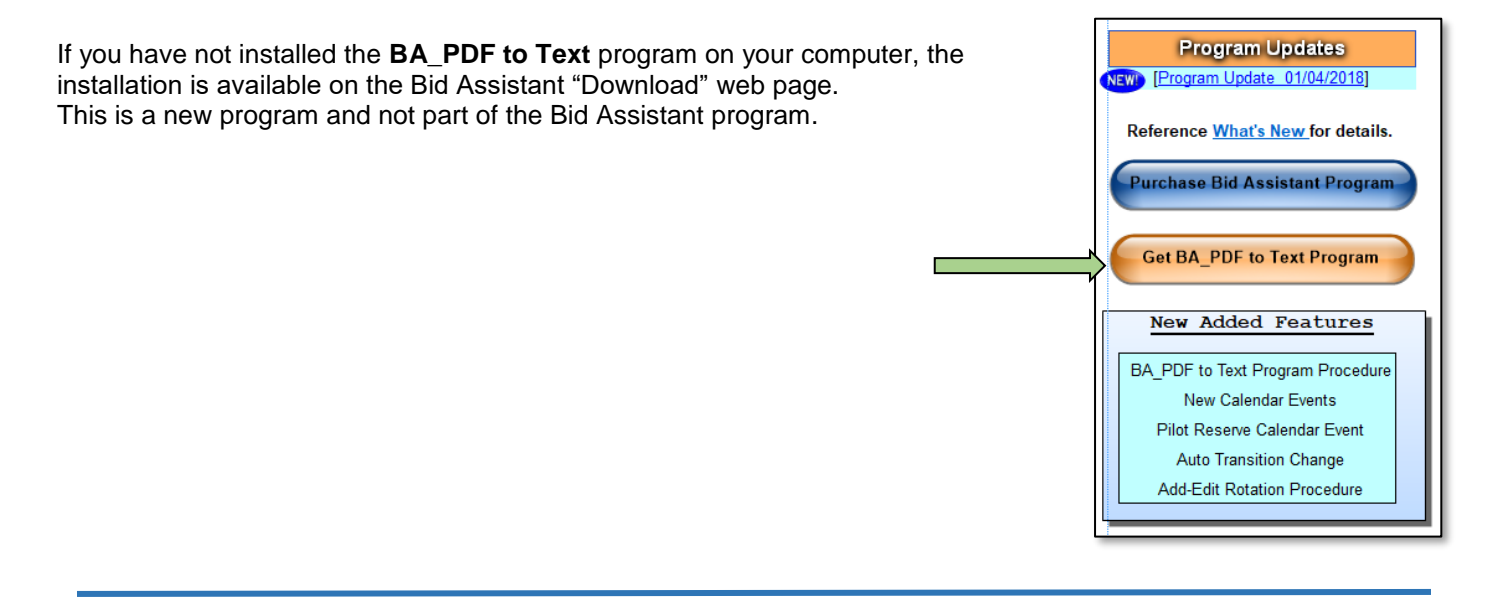

If the Bid Assistant program is running, close the program before running the **BA\_PDF to Text** program. This will allow the Bid Assistant program to find the converted bid package and its created \*.txt file when you restart the program.

.

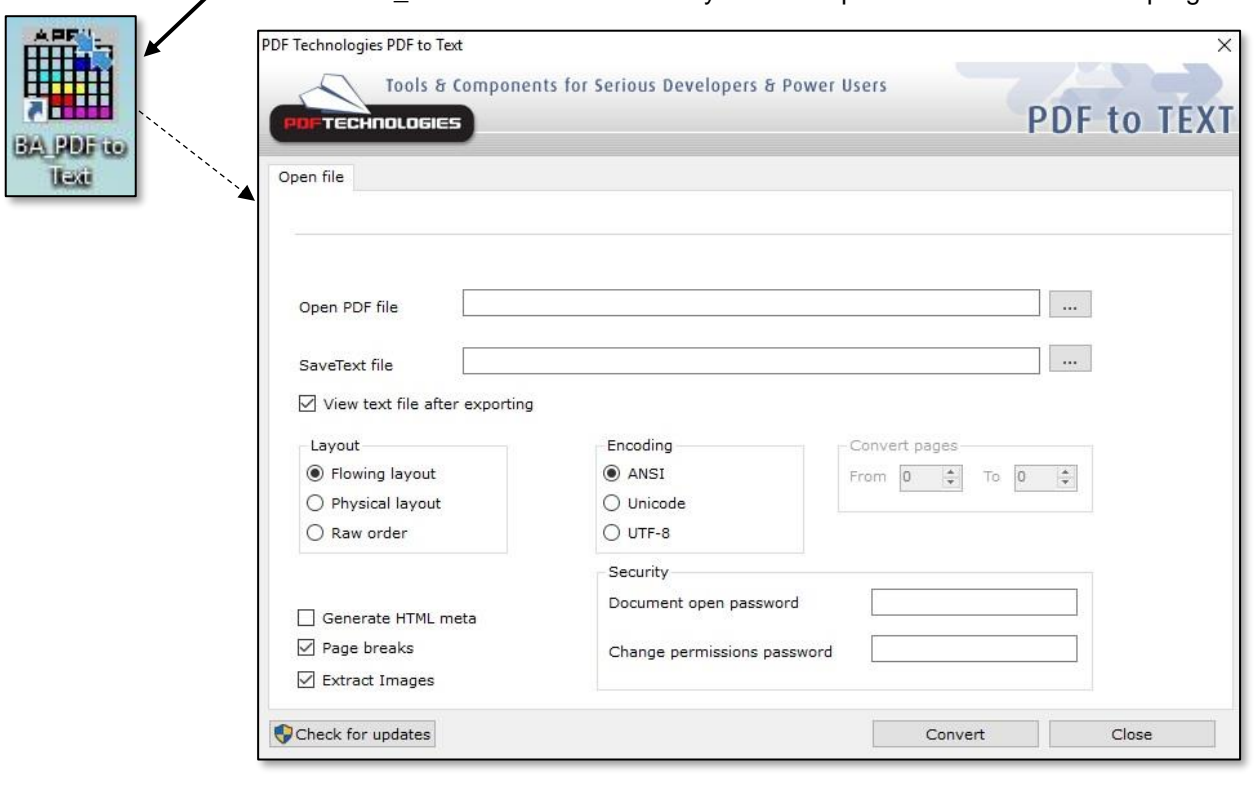

Locate the **BA\_PDF to Text** shortcut on your desktop and select it to start the program.

The following instructions use the Flight Attendant bid package.

Setup the display and select the bid package to convert.

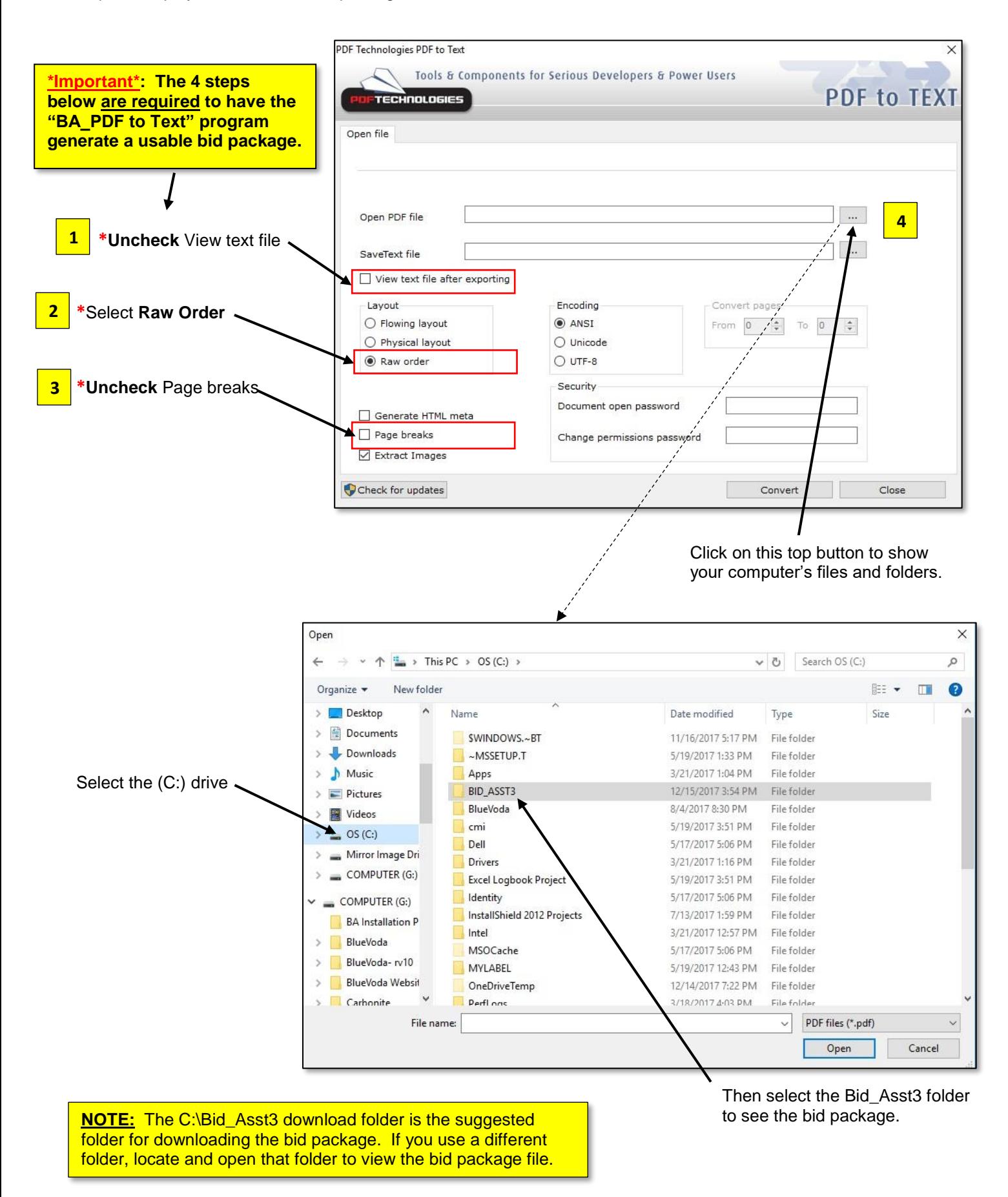

The PDF bid package will show in the C:\Bid\_asst3 folder. *(this example is using the dtw\_jan2018 bid package)*

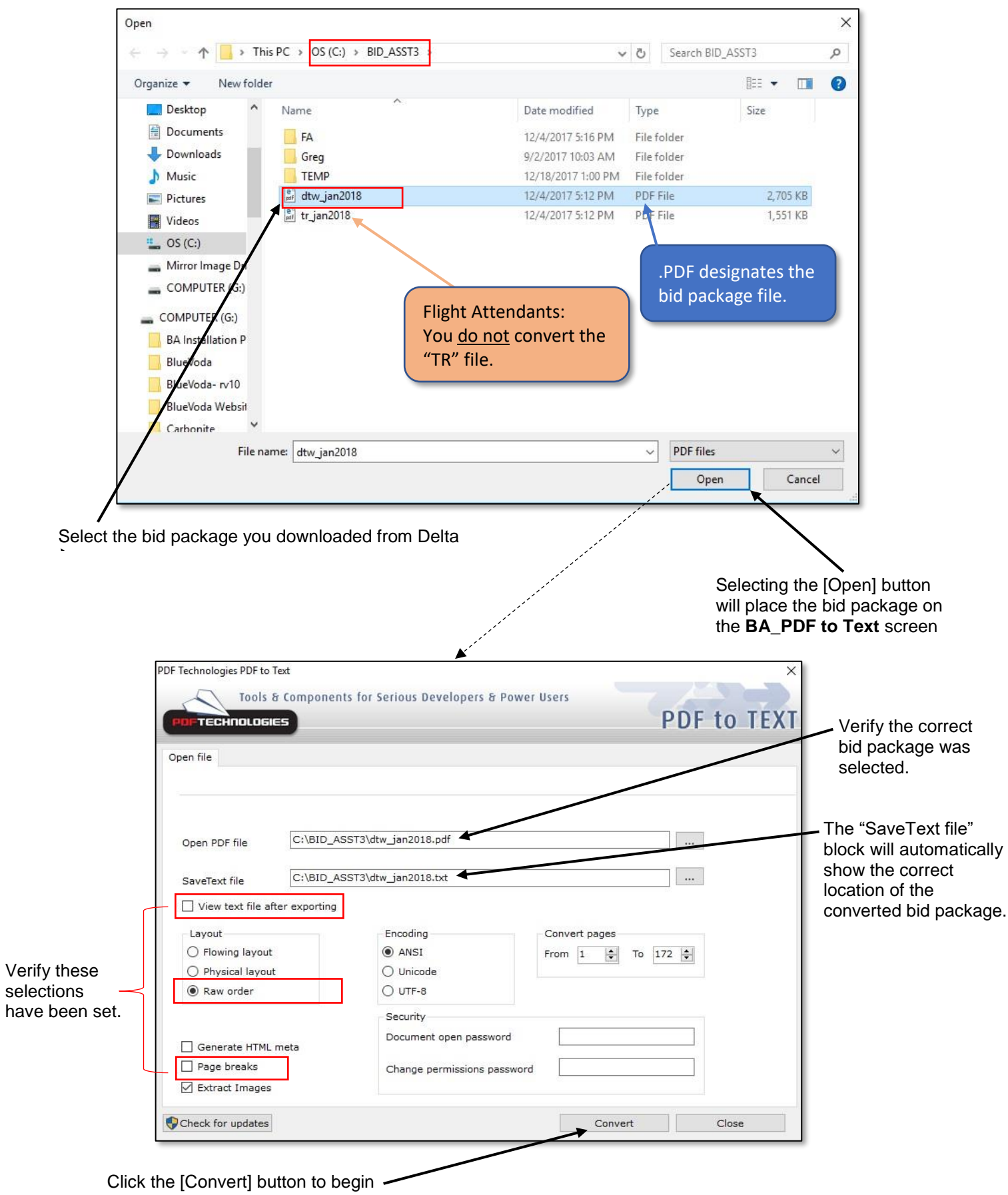

the conversion of the bid package.

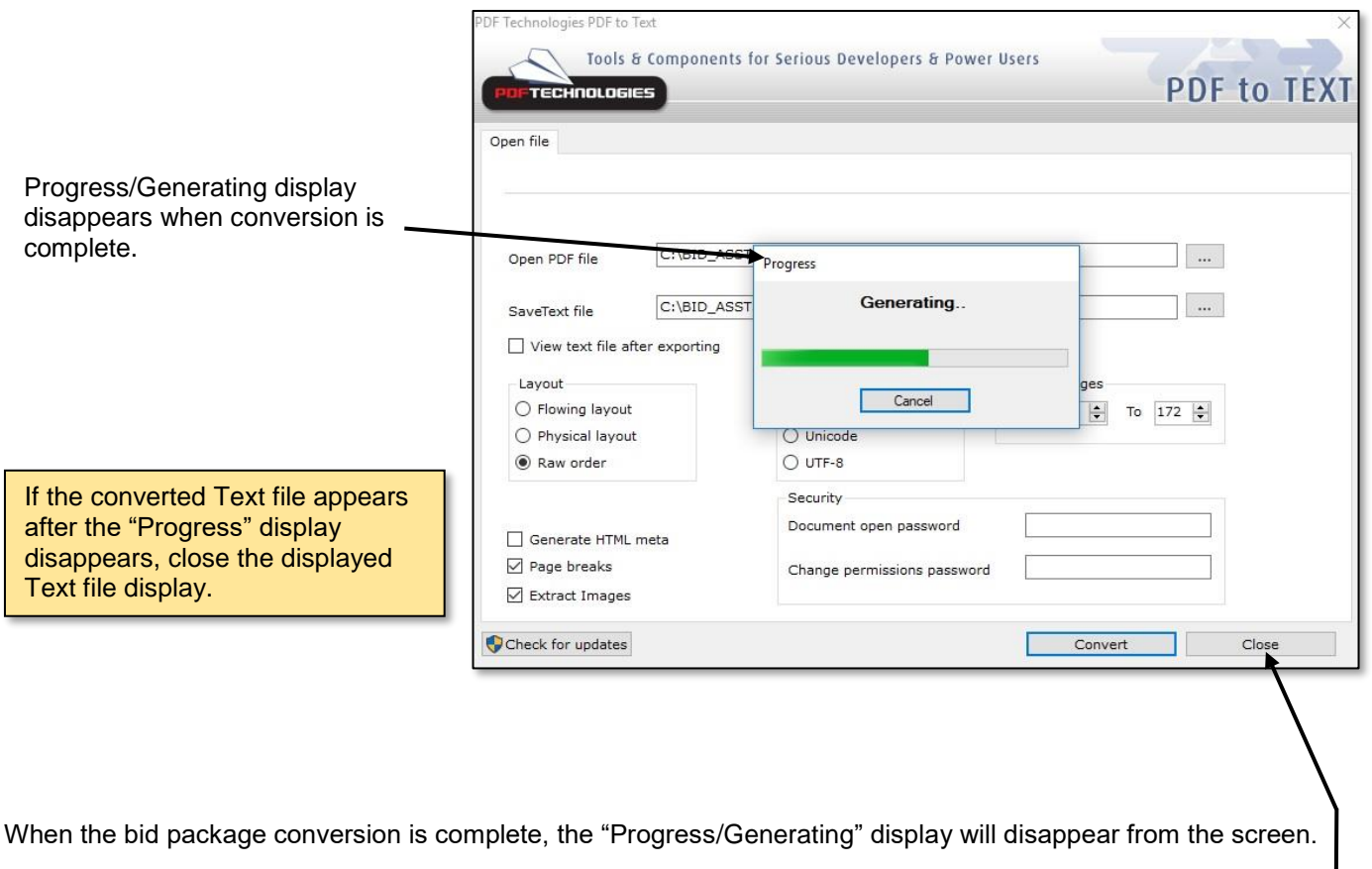

You have now successfully converted the PDF bid package to a Text file. No further action is required. Select [**Close**] to close the **BA\_PDF to Text** window.

Start the Bid Assistant program and select the **Alternate Method** on the selection screen. The program will automatically find the converted bid package.

### **If your base has 2 bid packages available for the month, you must convert each bid package separately before using them in the Bid Assistant program.**

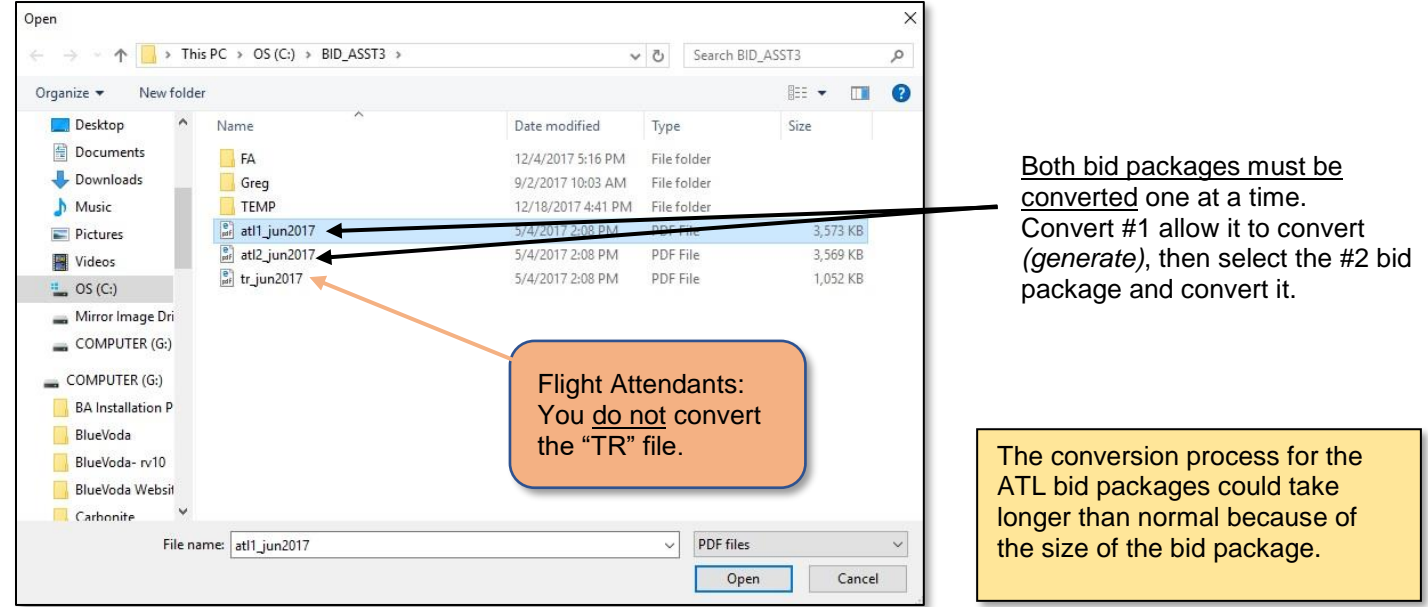

# **Transfer bid package for Alternate Method**

If you use the Default method for the bid package and a list of rotations did not format correctly or rotations are not displaying correctly on the calendar, you were required to go back to Delta and download the bid package again so you could use the Alternated method. To eliminate having to go back to Delta, a new selection has been added to the Calendar\_Procedures menu called **Transfer bid package for Alternate Method**. This will place the PDF bid package you downloaded from Delta back into the program's download location.

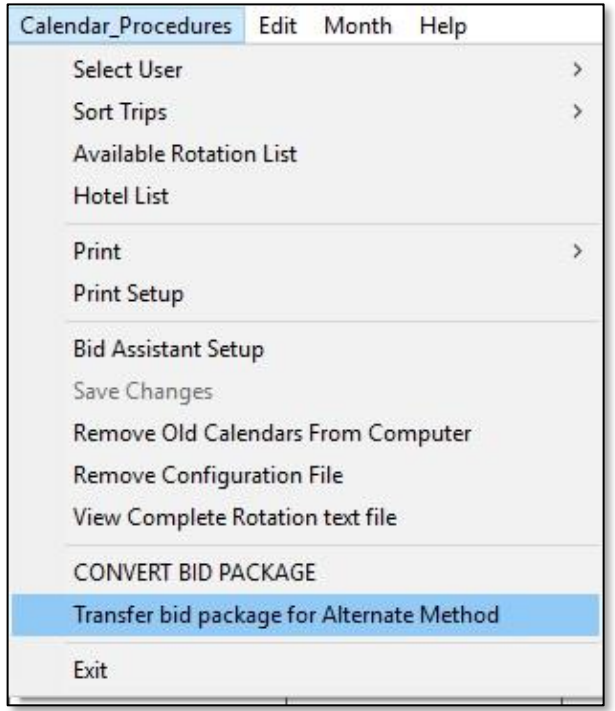

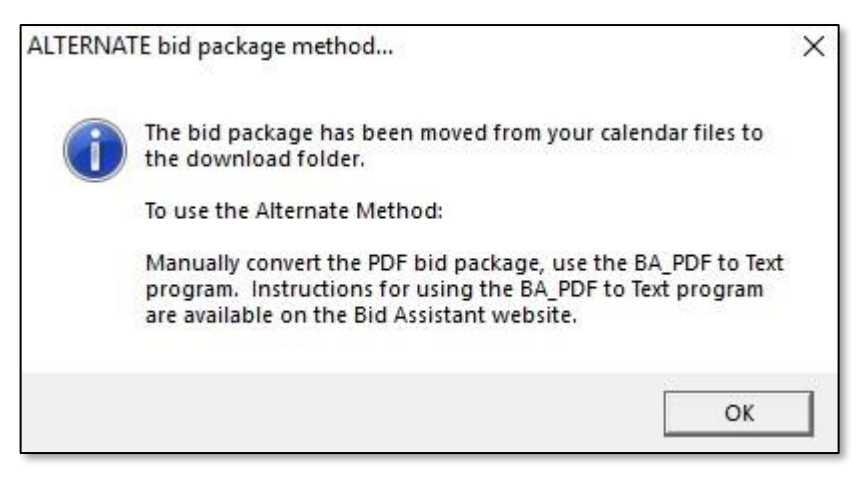

After you have been advised that the transfer is complete, close the Bid Assistant program and use the **BA\_PDF to Text** program to convert the bid package. Then start the Bid Assistant program again and select the Alternate Method.

Any formatting errors that occur using the Default Method can be corrected by Alternate Method